## ° VIRTUAL TOURの使い方

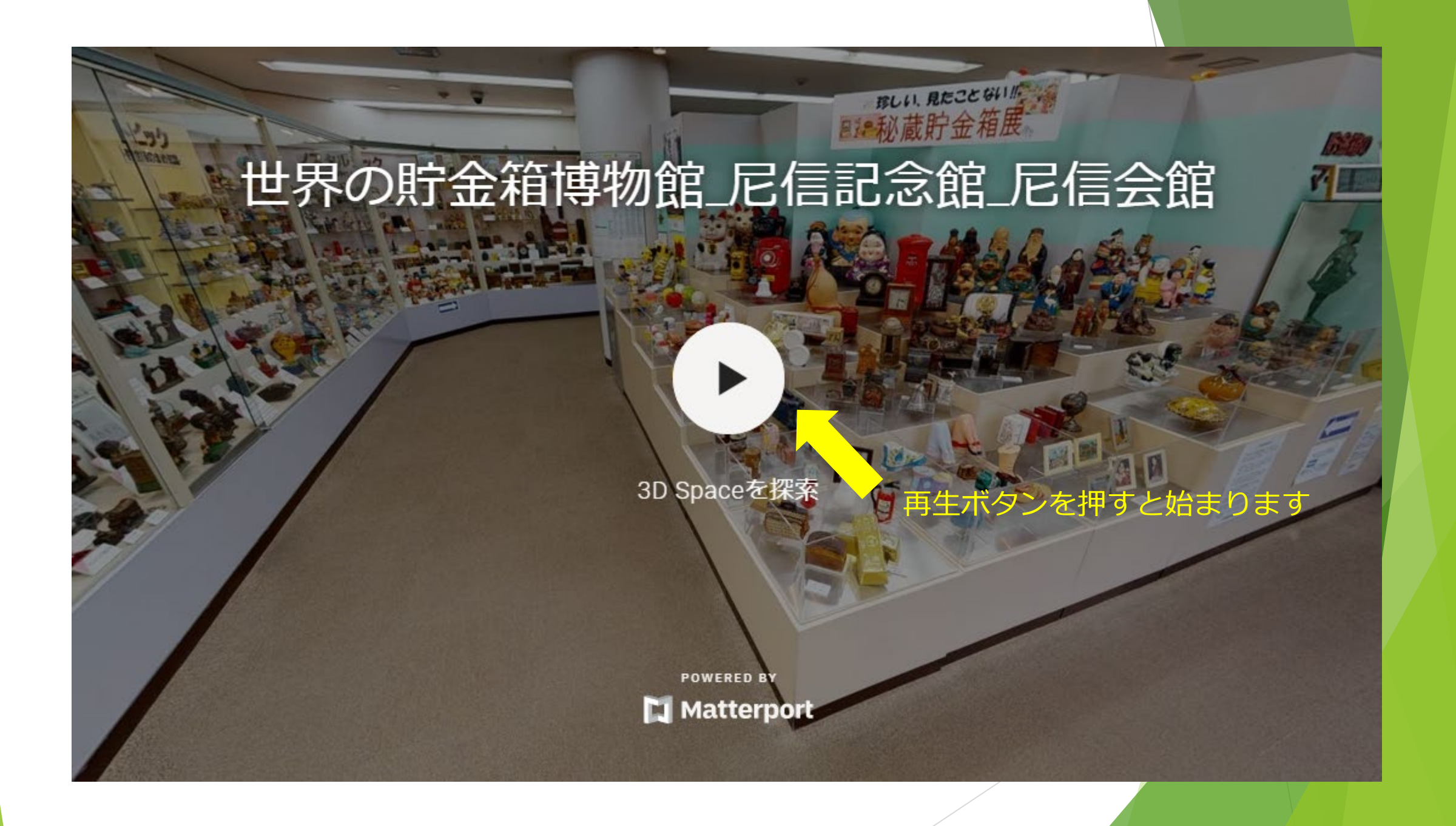

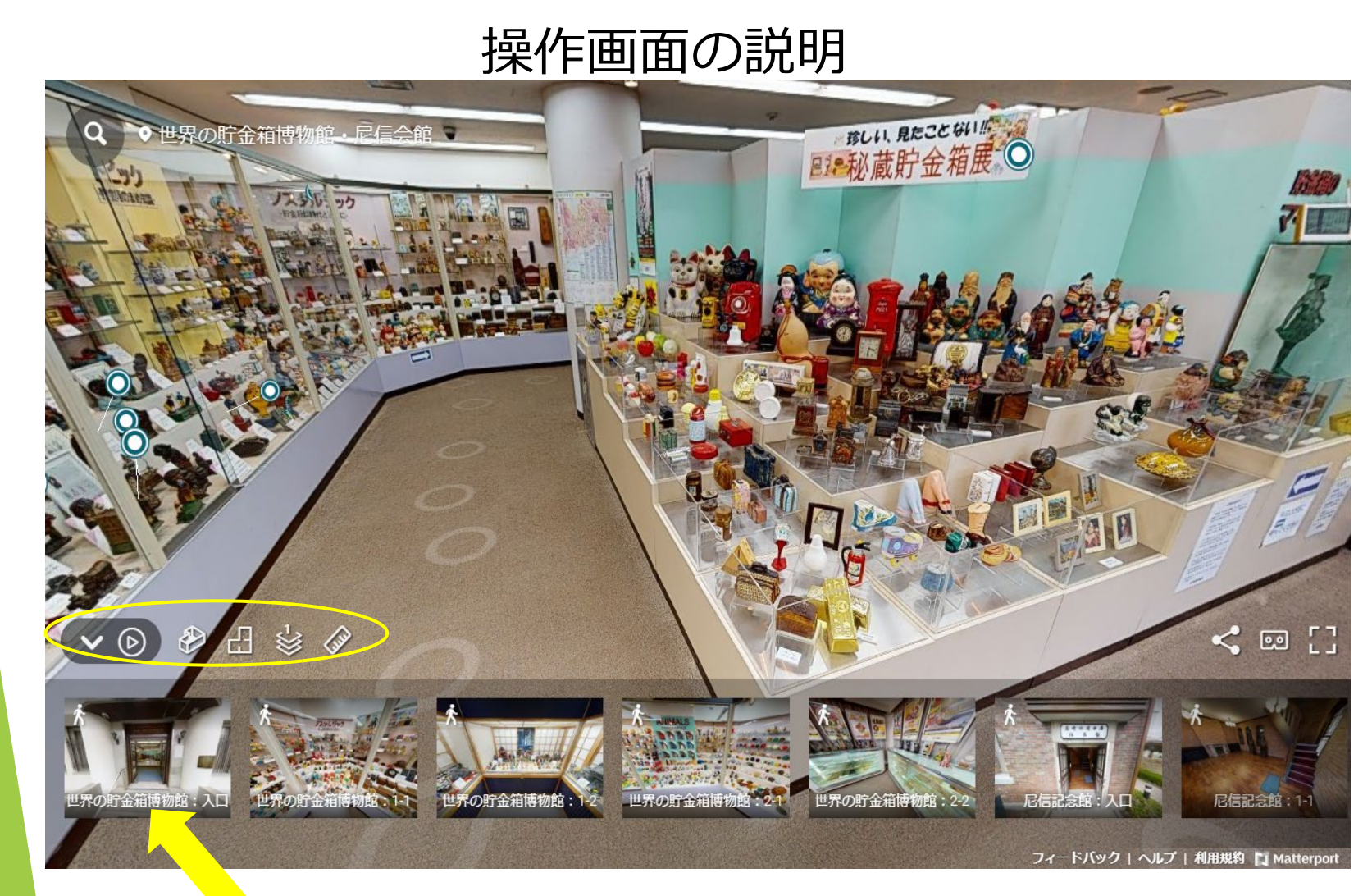

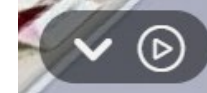

・あらかじめ設定されたビューポイントの順番に 自動でウォークスルーします。

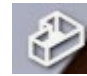

・全体を表示させます。

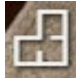

・全体を平面で表示させます。

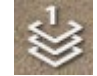

・選択したフロアへビュー<mark>ポイントが</mark> 移動します。

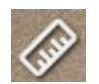

・寸法を測ります。

撮影したポイントです。選択するとそのビューポイントへ移動します。

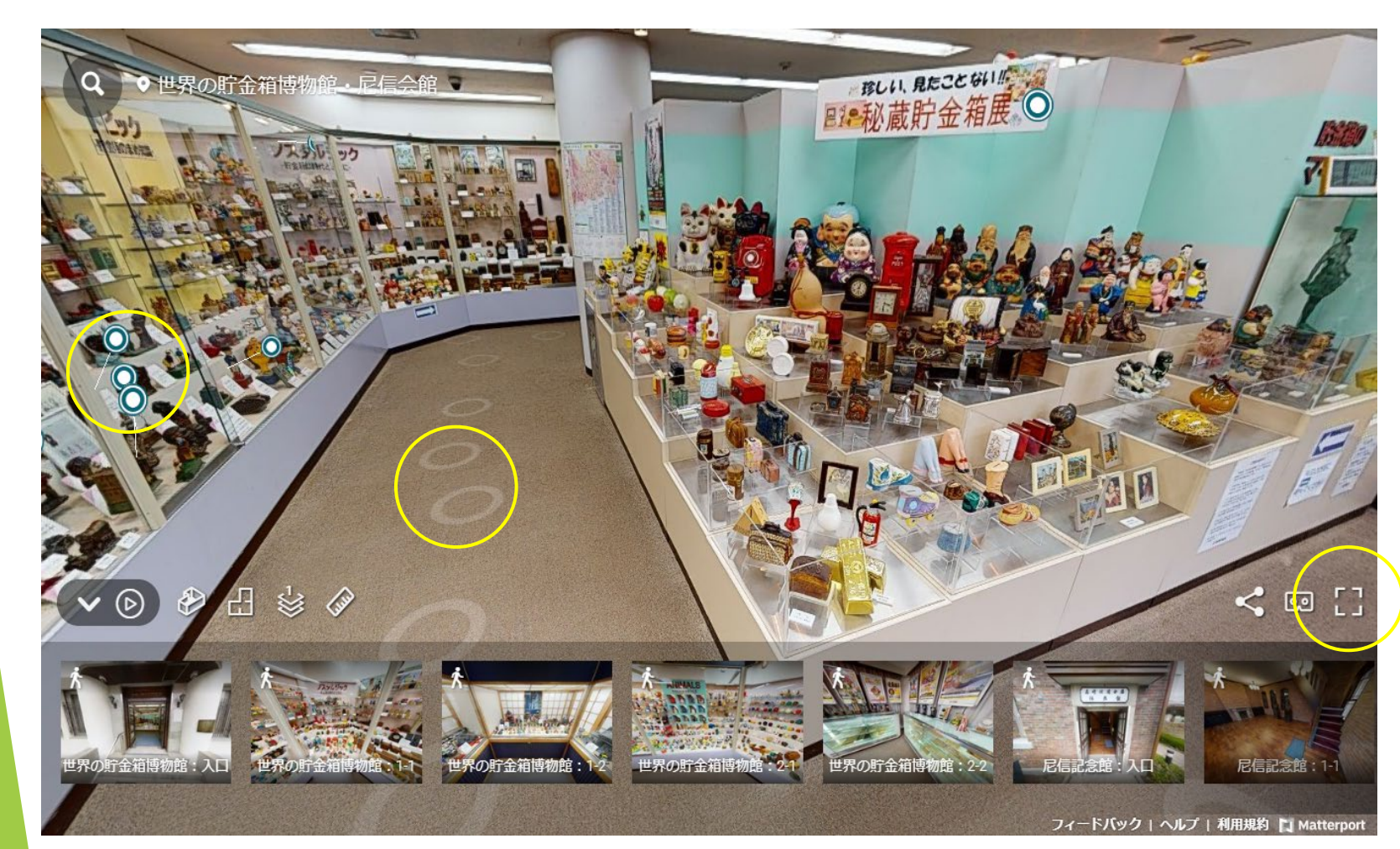

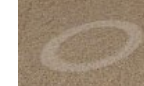

・ビューポイントです。 クリックすると移動します。

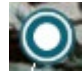

・情報が添付されています。 クリックすると情報が表示されます。

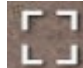

・全画面で表示させます。

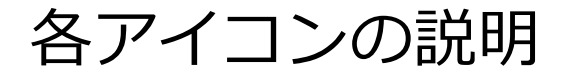

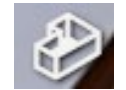

・全体を表示させます。

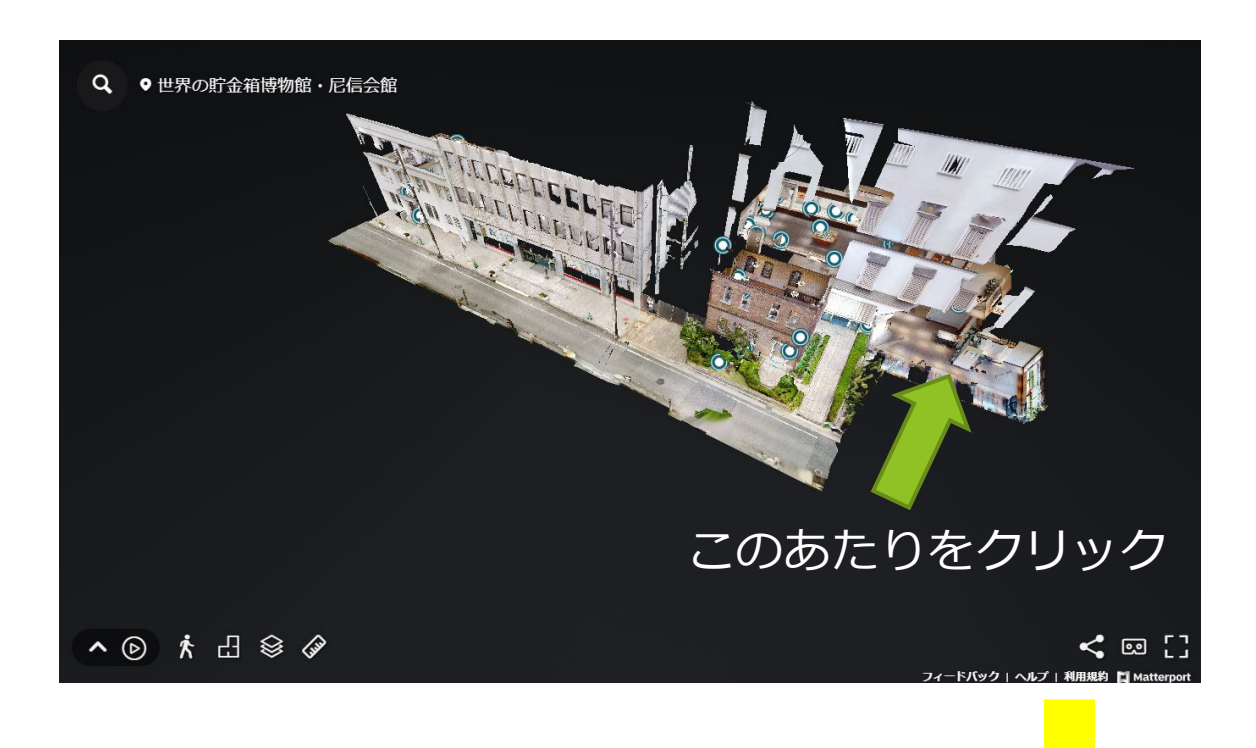

見たい場所をクリックすると、その付近のビューポイントへ移動します。

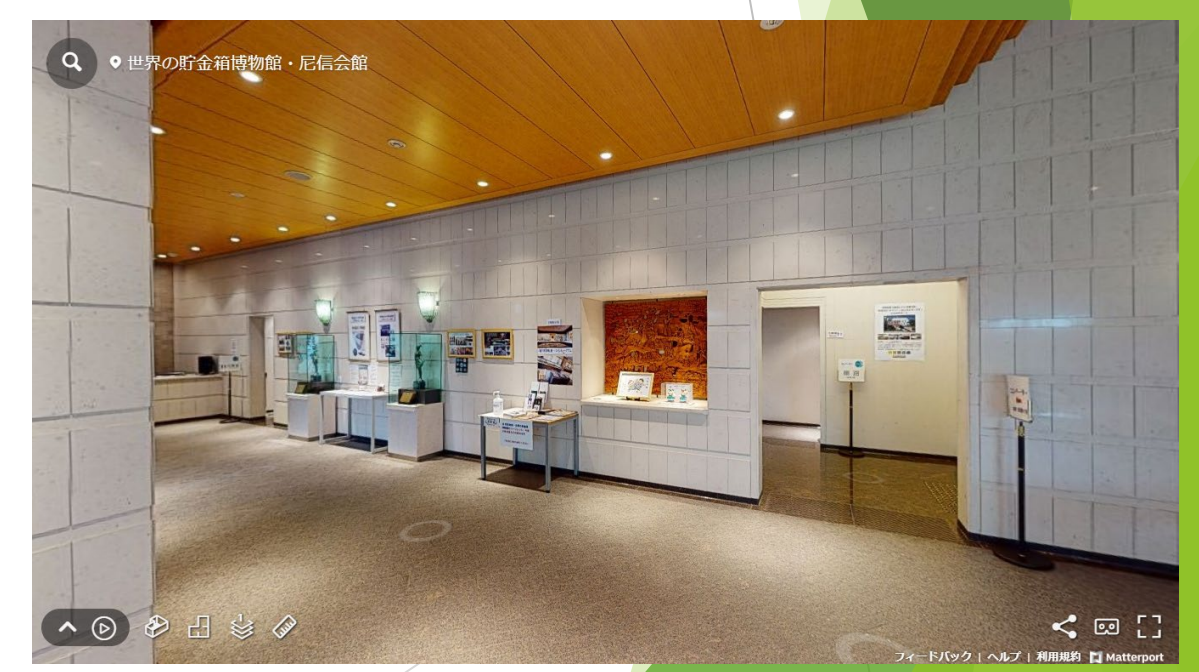

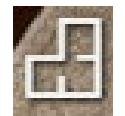

・全体を平面で表示させます。 見たい場所をクリックすると、その付近のビューポイントへ移動します。

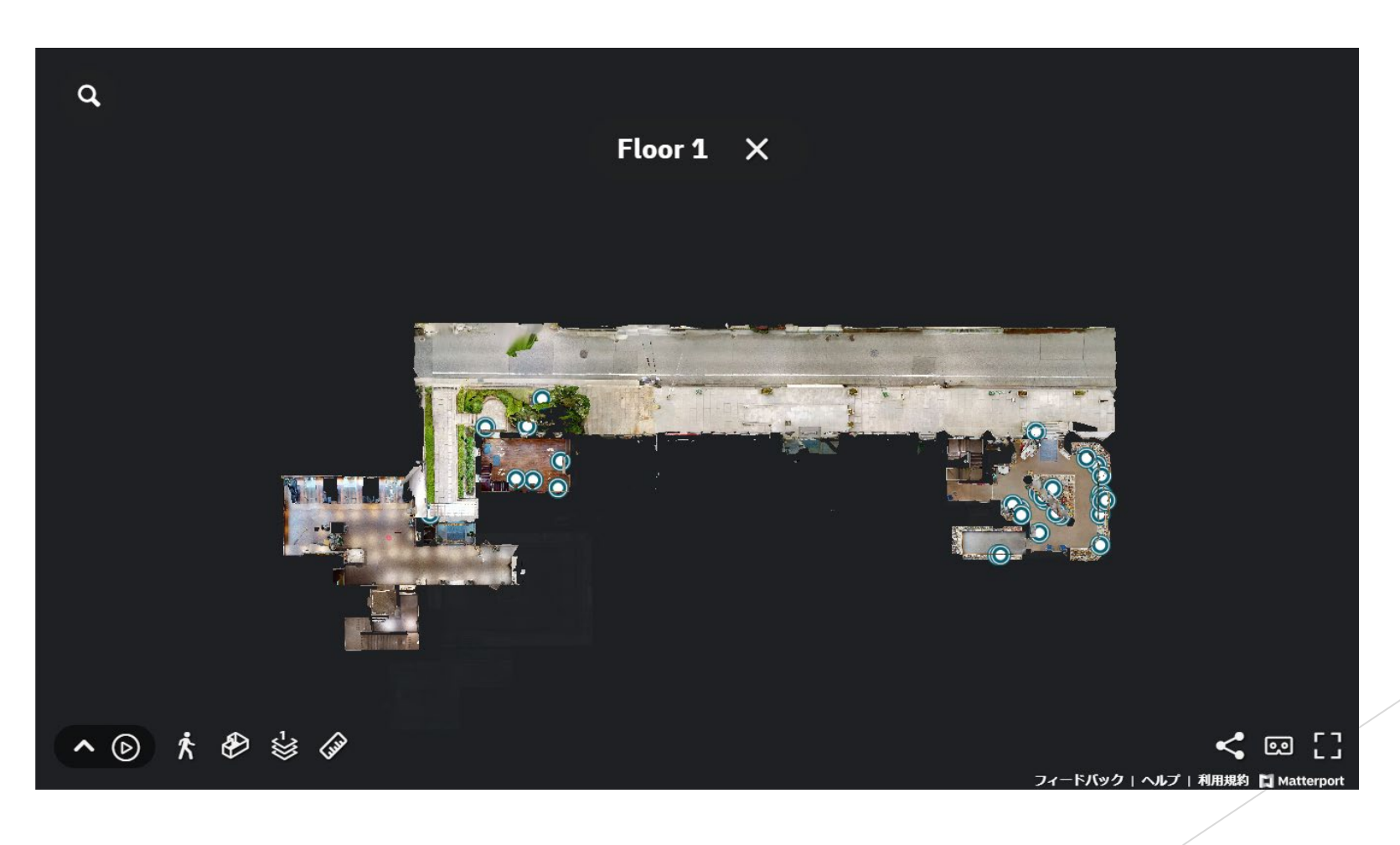

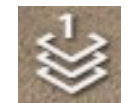

・選択したフロアのビューポイントへ移動します。

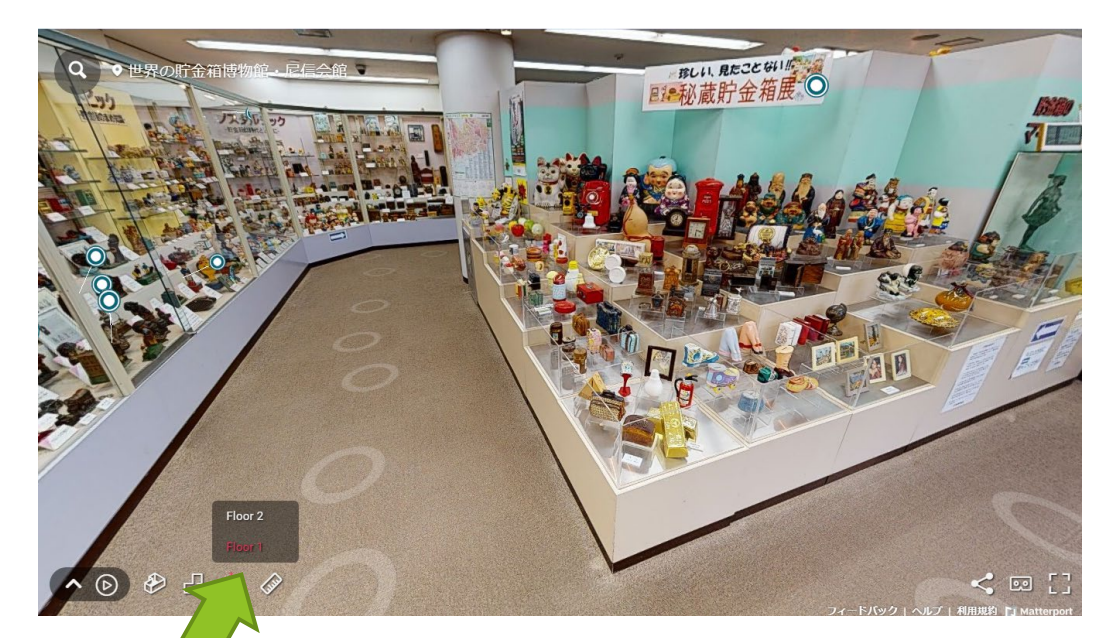

Floor2をクリックするとビューポイントが2階へ移動します。

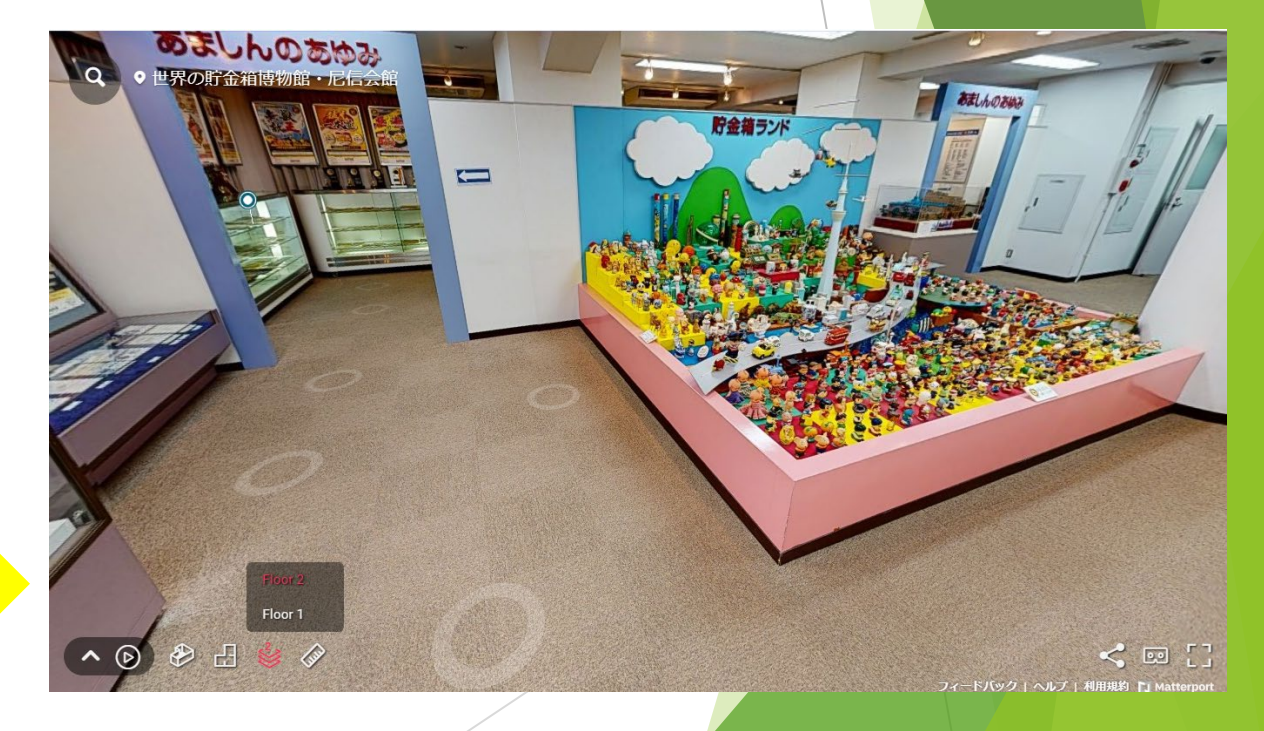

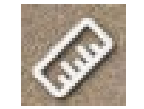

・寸法を測ります。

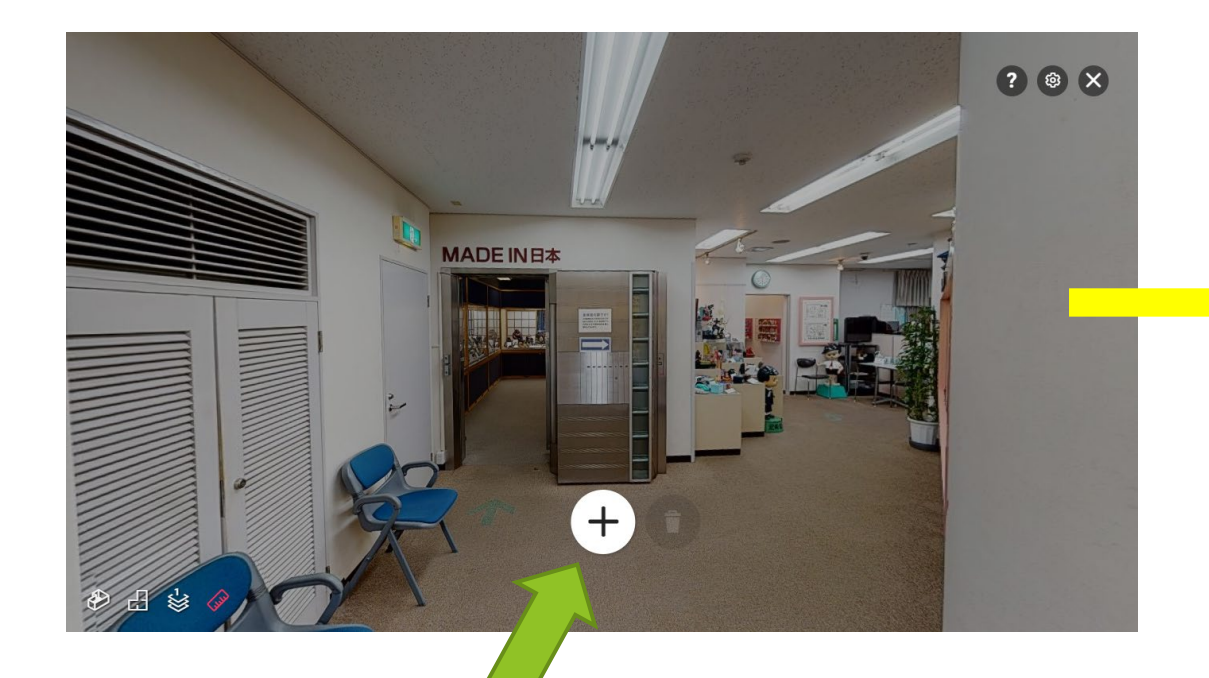

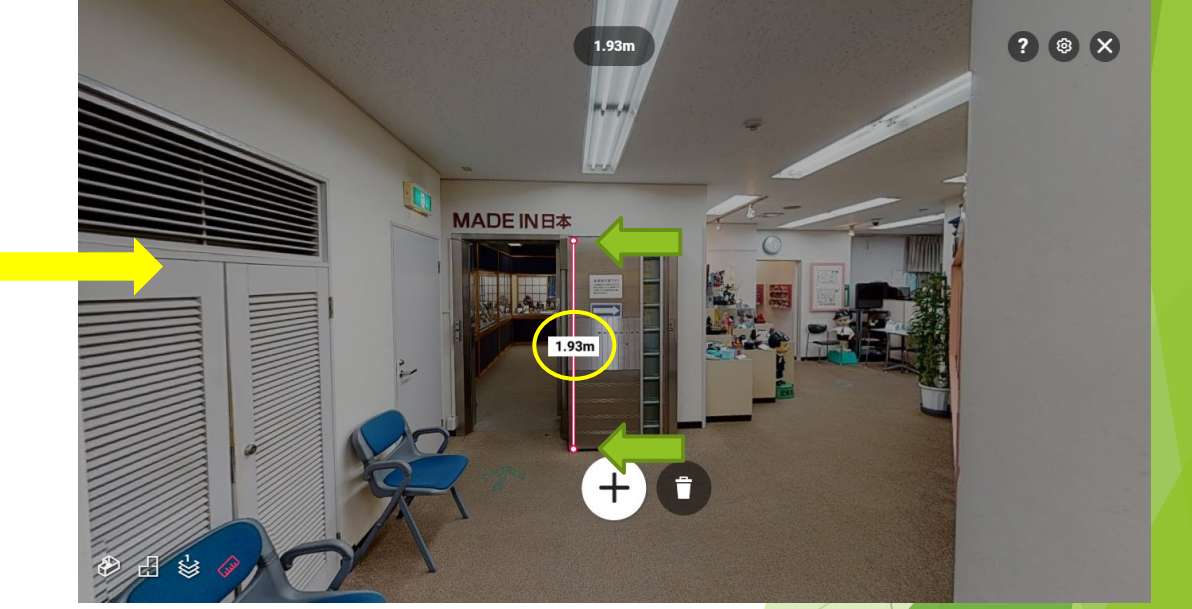

+ボタンをクリックし、測定を開始します。 ねつのはない イントングリックすると、数値<mark>が表示されます。</mark> 寸法を削除する場合は、数値付近をクリックするとゴミ箱マークが出てきます。 クリックして削除して下さい。

ウォークスルー

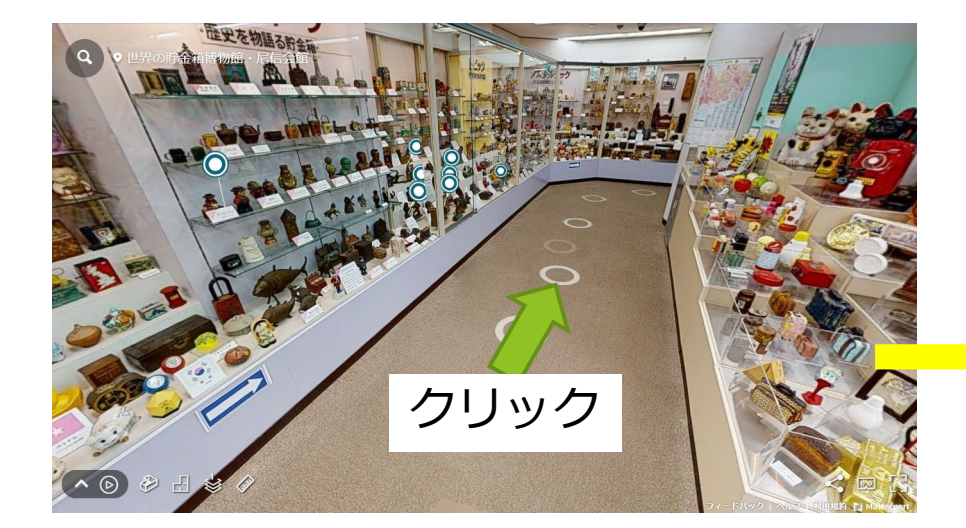

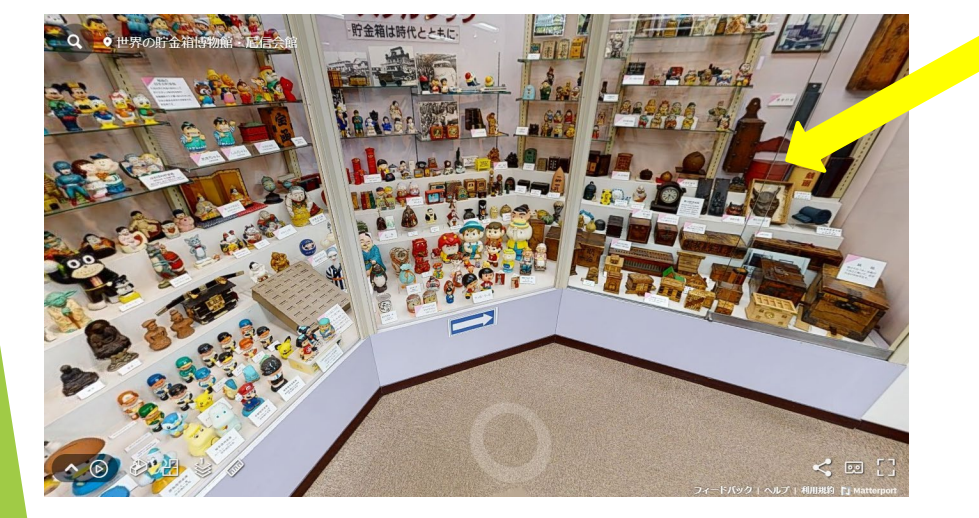

白○をクリックすることで、そのポイントへ移動します。 クリックのほかにカーソルキーでも移動可能です。

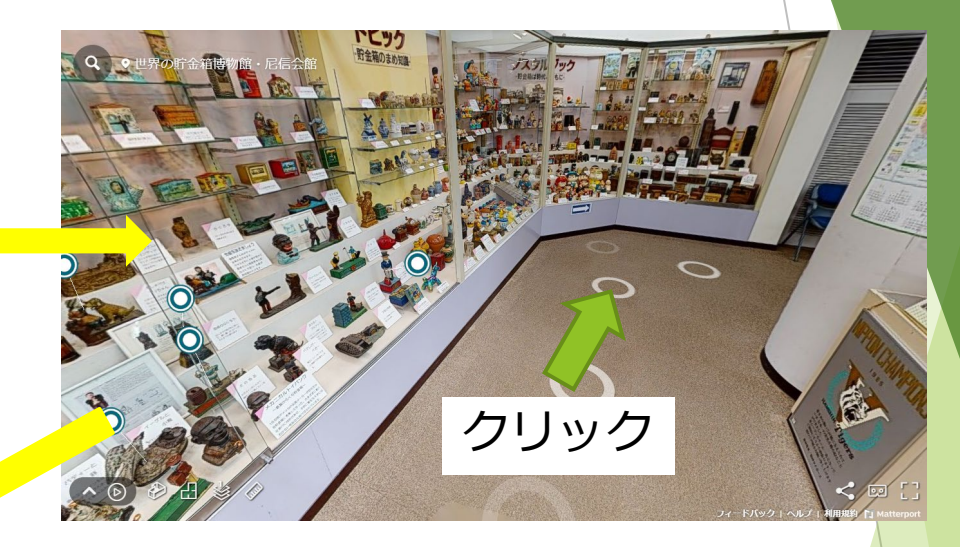

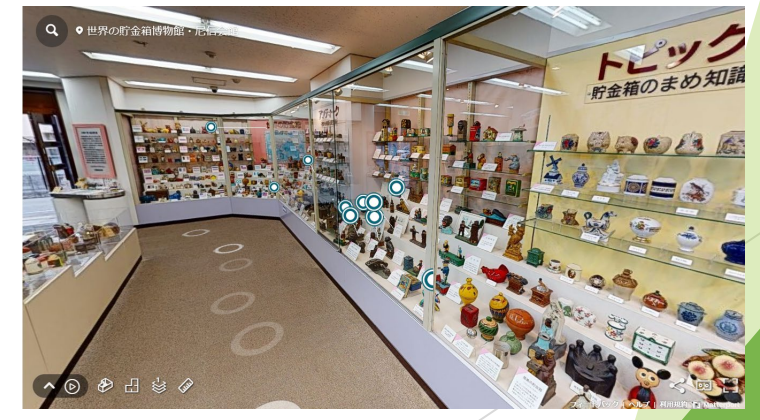

ドラッグすることで、360°見渡すことができます。 また、マウスのホイールで、ズームもできます。

## 添付された情報を見る

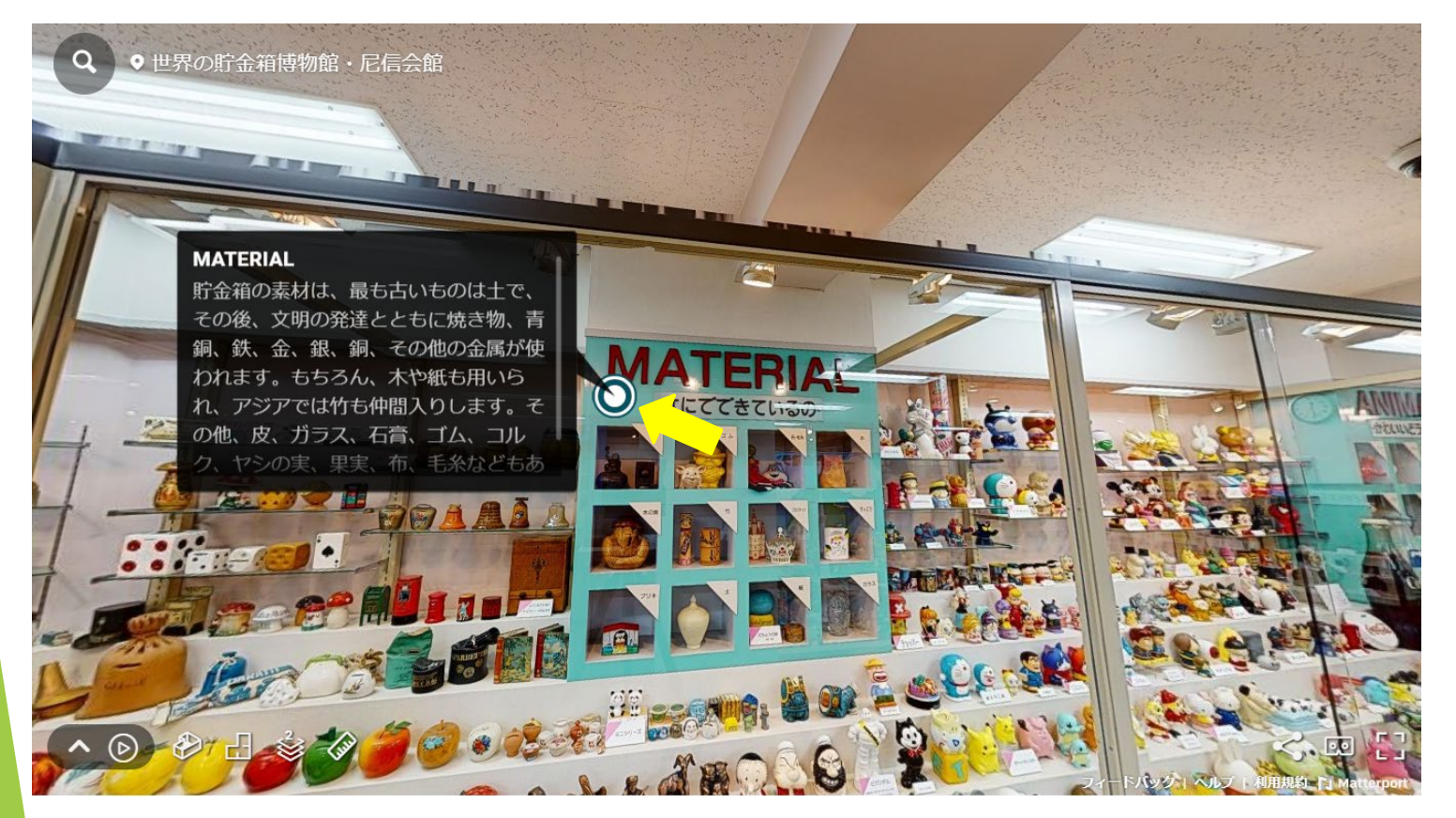

青丸のマークにカーソルを合わせると、添付された情報 を見ることができます。